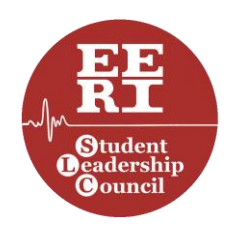

*Twenty-First Annual Undergraduate Seismic Design Competition (SDC)*

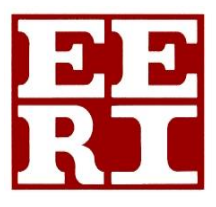

# **GROUND MOTION SELECTION GUIDE**

**Organized and Run by:**

**EERI Student Leadership Council (SLC)**

**Competition Website:** 

**<https://slc.eeri.org/2024-sdc/>**

## **Table of Contents**

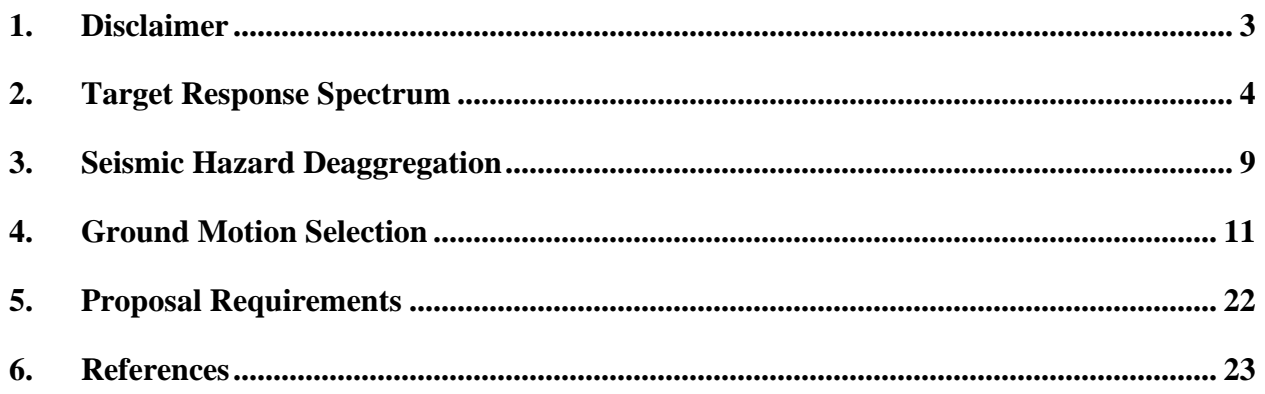

## <span id="page-2-0"></span>**1. DISCLAIMER**

This Ground Motion Selection Guide has been prepared by the SLC to assist students in understanding the step-by-step process of ground motion selection. While every effort has been made to ensure the accuracy and reliability of the information provided, the SLC does not make any warranties regarding the completeness, accuracy, suitability, or reliability of the content contained within this guide.

The information in this guide is intended for educational purposes only and should not be considered as professional advice. Ground motion selection for seismic design is a complex task that involves various factors, and it is recommended that students consult with qualified professionals or experts in the field for specific and detailed guidance tailored to their projects, while adhering to role expectations for advisors outlined in Section 3.2 of the *Official Rules*.

The SLC shall not be held responsible for any loss, damage, or injury that may arise from the use of this guide or its content in other contexts beyond the SDC.

Additionally, please be aware that the second ground motion used during the shaking day is a simulated version derived from ground motion records available on different databases. It is not an exact replication of any single record. For your analysis, you can use this guide to estimate the intensity of the second ground motion, but we will not disclose the specific details of the record used until Shake Day.

## <span id="page-3-0"></span>**2. TARGET RESPONSE SPECTRUM**

A response spectrum is a graphical representation used in structural engineering and seismology to depict the peak structural response of all possible linear single-degree-offreedom systems to a particular component of ground motion [1]. It illustrates the maximum response of a building (acceleration, velocity, or displacement) plotted against corresponding structural periods (or frequencies). Engineers rely on these spectra to design and evaluate the performance of a structure during an earthquake.

Building codes, such as ASCE 7-22 [2], typically establish a target spectrum for design purposes. This spectrum aligns with a designated hazard or risk level, aiming to achieve a specific level of structural performance. For instance, the structure might be designed to achieve Collapse Prevention during an earthquake event with a return period of 2,500 years. For the 2024 SDC, the client wants to ensure that their structure does not collapse when subject to an earthquake event representative of the Risk-Targeted Maximum Considered Earthquake ( $MCE_R$ ) as defined in ASCE 7-22. To assess the performance of the proposed design, a structural balsa wood model will be built and tested at the UCIST shake table using two scaled ground motions.

The second ground motion, **GM#2**, will be selected and scaled by the SLC to approximately match the intensity of the MCER, subject to the limitations of the shake table. Unlike previous SDC editions, acceleration data for **GM#2** will not be disclosed to the participating teams. Instead, teams are expected to select a ground-motion set from a database of recorded ground motions from different seismograph stations. Students will use the MCE<sup>R</sup> spectrum from ASCE 7-22 as a target and assess how closely the recorded ground-motion spectra resemble this target in their selection process. The selected ground motions will serve as an estimate of **GM#2**'s potential characteristics.

The MCER, as defined in ASCE 7-22, is determined based on the location, site class, and risk category. To ensure consistency across teams, the following parameters must be used when estimating the MCER:

- **Location:** 4th Ave and James, Downtown Seattle.
- **Site Class:** D.
- **Risk Category:** II.

Note that the Site Class enforced in this guide is for ground-motion selection purposes only and does not necessarily reflect the soil conditions reported in the boring logs. Teams are still required to present their geotechnical assessment, including the site class, in their proposals.

Once these parameters are established, the next step involves consulting seismic hazard maps and engineering standards to define the specific seismic design criteria for the given location. The first step in this process is to use the ASCE 7 hazard tool, an online resource, to estimate the MCER response spectrum. You can access this tool through the following website:

## [https://asce7hazardtool.online/.](https://asce7hazardtool.online/)

Upon visiting the site, you will find a page layout similar to [Figure 1.](#page-4-0)

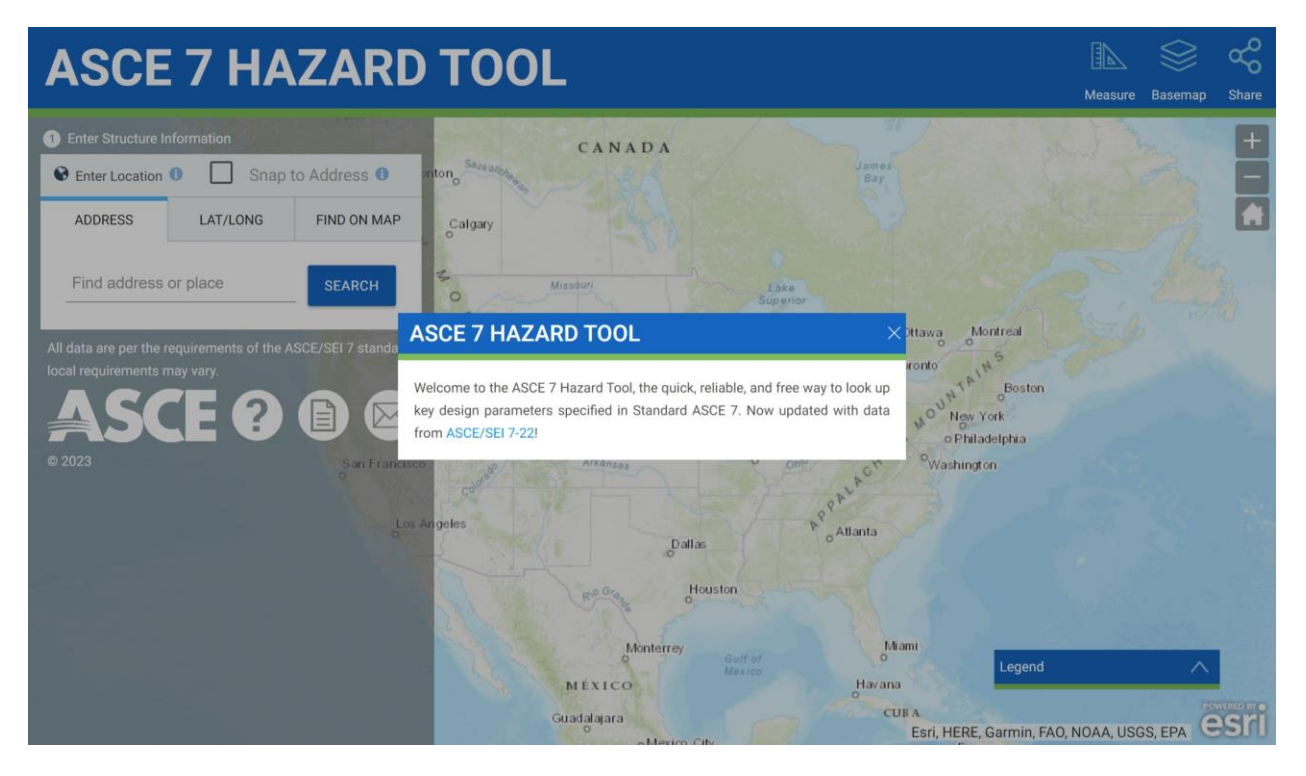

**Figure 1** Welcome page of the ASCE 7 hazard tool.

<span id="page-4-0"></span>On the top left corner of the website, there are three options to locate a specific site. The first option allows you to enter the address, the second one requires the latitude and longitude coordinates, and the third option lets you pinpoint the location directly on a map. If you enter the address and click on the search button, the tool will precisely locate the area for you. Refer to [Figure 2](#page-5-0) for a visual representation of these steps.

#### 2 - Target Response Spectrum

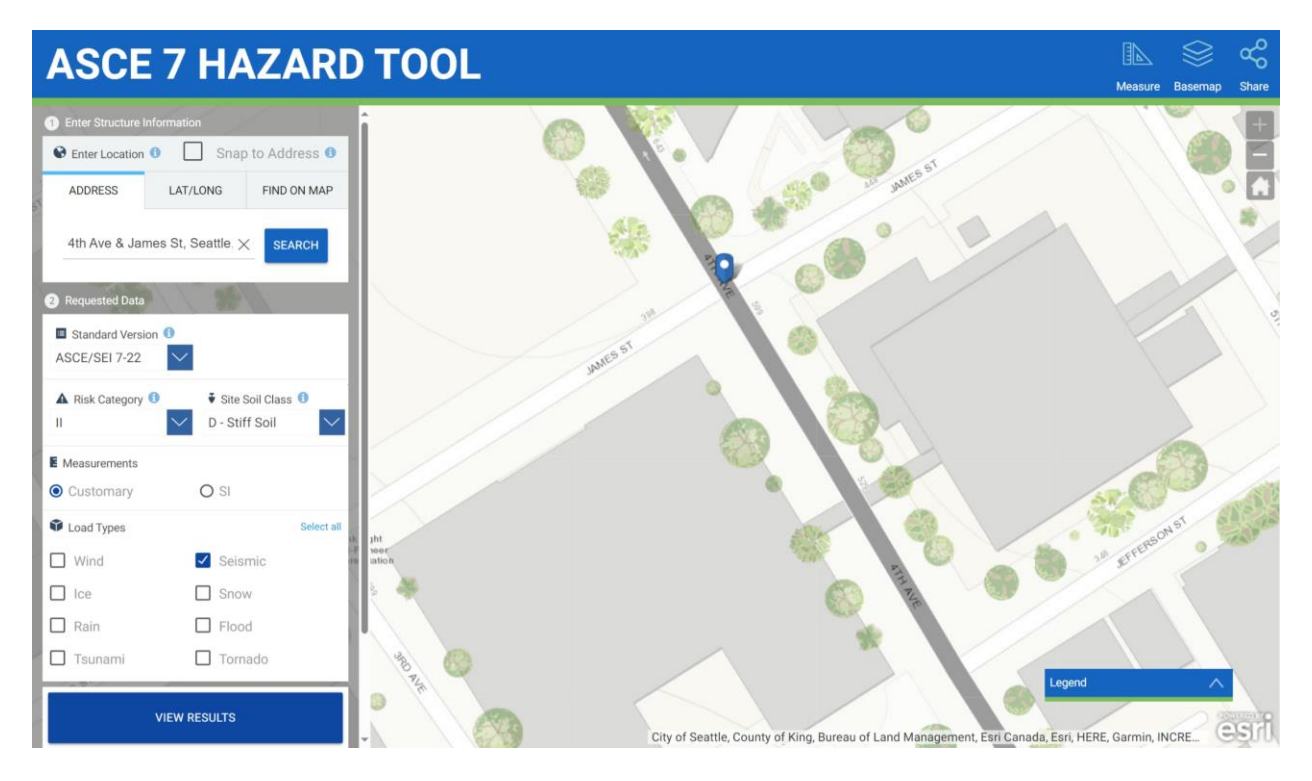

**Figure 2** Selecting a site on the ASCE 7 hazard tool.

<span id="page-5-0"></span>In the Risk category, specifically, you should choose the second category (Risk Category II). Within the Site Class drop-down menu select 'Site Class D', indicating stiff soil conditions. Under the Load Type category, opt for 'Seismic', and then proceed to click on 'View Results'. A window will appear, displaying more detailed information about the latitude and longitude of the site location. This information is depicted in [Figure 3.](#page-6-0)

For a comprehensive analysis, if you click on the 'Full Report' option, a PDF file will be generated. This document will contain all the essential information necessary for establishing the target spectrum.

#### 2 - Target Response Spectrum

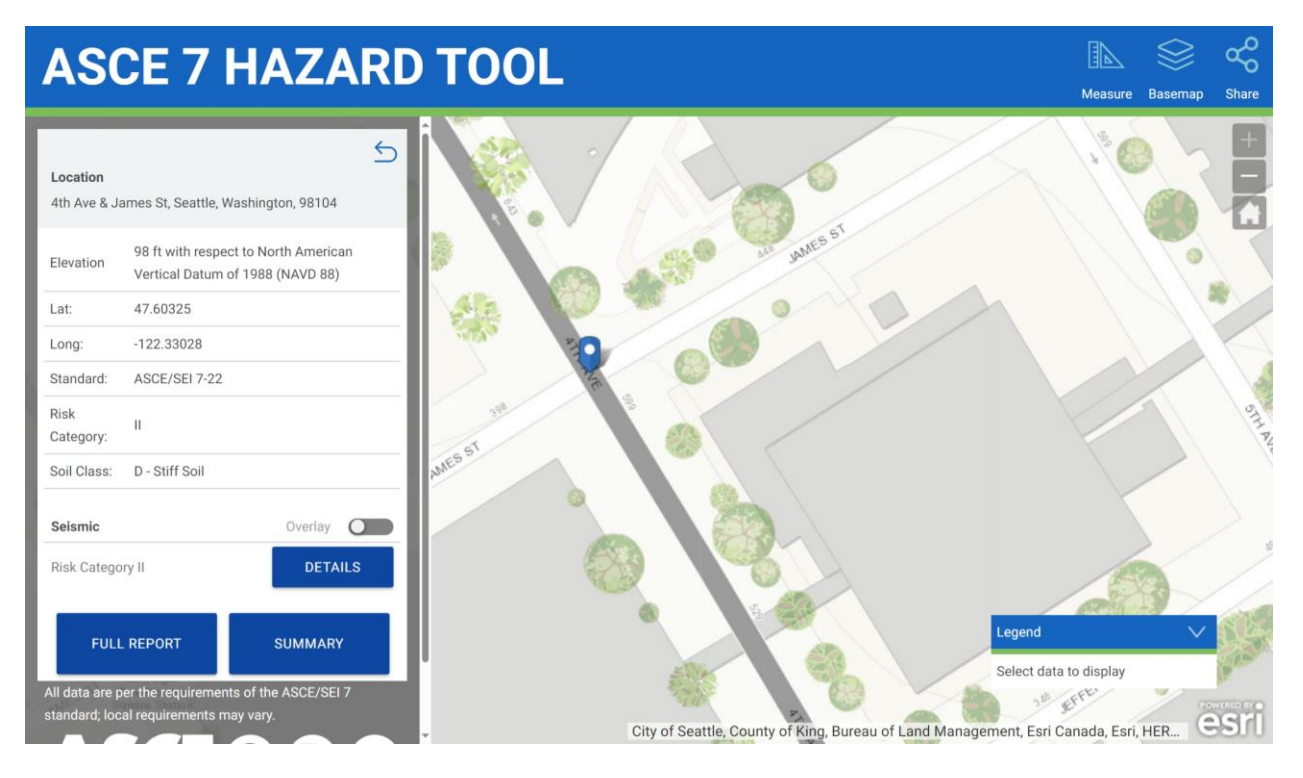

**Figure 3** Site detail view before generating the full report.

<span id="page-6-0"></span>The PDF file consists of four pages. To view the plots of the MCER spectrum and its related seismic design parameters, please turn to page 2 of the report. An illustrative example is provided in [Figure 4](#page-7-0) for your reference. This information is also available for download in the form of CSV files if clicking 'Details' in [Figure 3.](#page-6-0)

Note that there you will find two definitions of the MCE<sub>R</sub> spectrum in [Figure 4.](#page-7-0) Previous editions of ASCE 7, such as ASCE 7-16, utilized the Two-Period MCER spectrum for design. However, the current edition, ASCE 7-22, mandates the use of the Multi-Period MCER spectrum. For the 2024 SDC proposal submission, either definition of the MCE<sup>R</sup> spectrum will be accepted. Please provide a clear rationale for your choice, explaining why you selected one over the other in your submission.

Ensure you use the  $MCE_R$  spectrum, not the Design Spectrum, as your target when selecting ground motions to estimate **GM#2**. The Design Spectrum aligns with precisely 2/3 the intensity of the MCER. Be mindful of this distinction in your calculations.

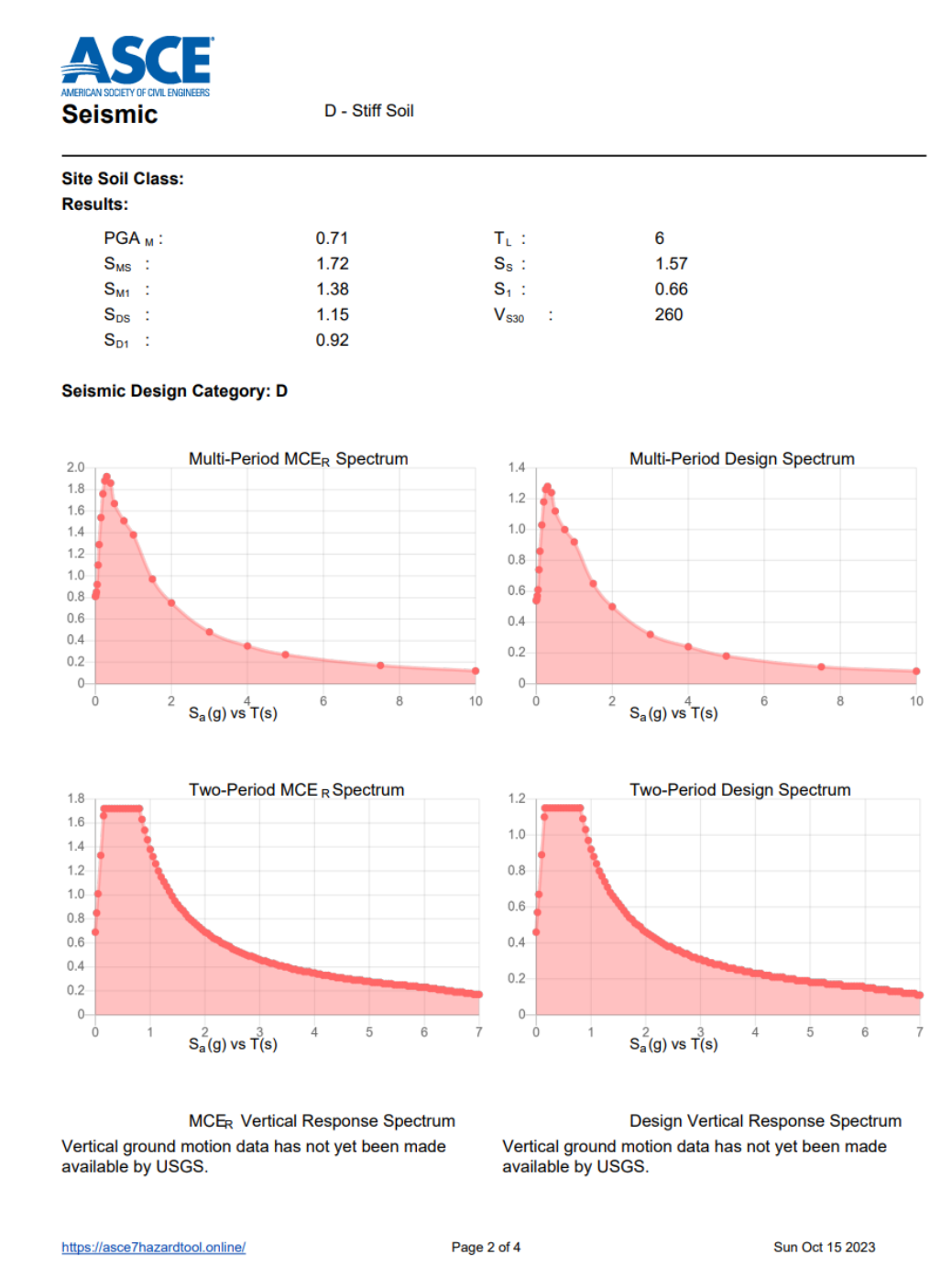

<span id="page-7-0"></span>**Figure 4** Target MCE<sup>R</sup> spectrum and related seismic design parameters for the selected site.

## <span id="page-8-0"></span>**3. SEISMIC HAZARD DEAGGREGATION**

Ground motions are influenced by various factors, including earthquake magnitude, distance, soil type, and fault characteristics. According to ASCE 7-22, factors such as magnitude, site soil conditions, site-to-source distance, and source mechanism should be considered when selecting ground motions for seismic design and performance assessment. In this document, we simplify the analysis by omitting the source mechanism and focusing on other parameters.

To find the expected magnitude and distance for ground motion selection, we will use the seismic hazard deaggregation (also known as disaggregation) provided by the US Geological Survey (USGS) [3]. Visit the following link:

[https://earthquake.usgs.gov/nshmp/hazard/disagg.](https://earthquake.usgs.gov/nshmp/hazard/disagg)

Input the latitude and longitude obtained from [Figure 3.](#page-6-0) Configure the remaining parameters as indicated in [Figure 5.](#page-8-1) For simplicity, we have set the Intensity Measure Type to PGA with an Intensity Measure Level value of  $PGA_M = 0.71$  as specified in [Figure 4.](#page-7-0) Scroll down and click on 'Plot'. The results will be displayed. For detailed information, scroll further down to see the results illustrated in [Figure 6.](#page-9-0)

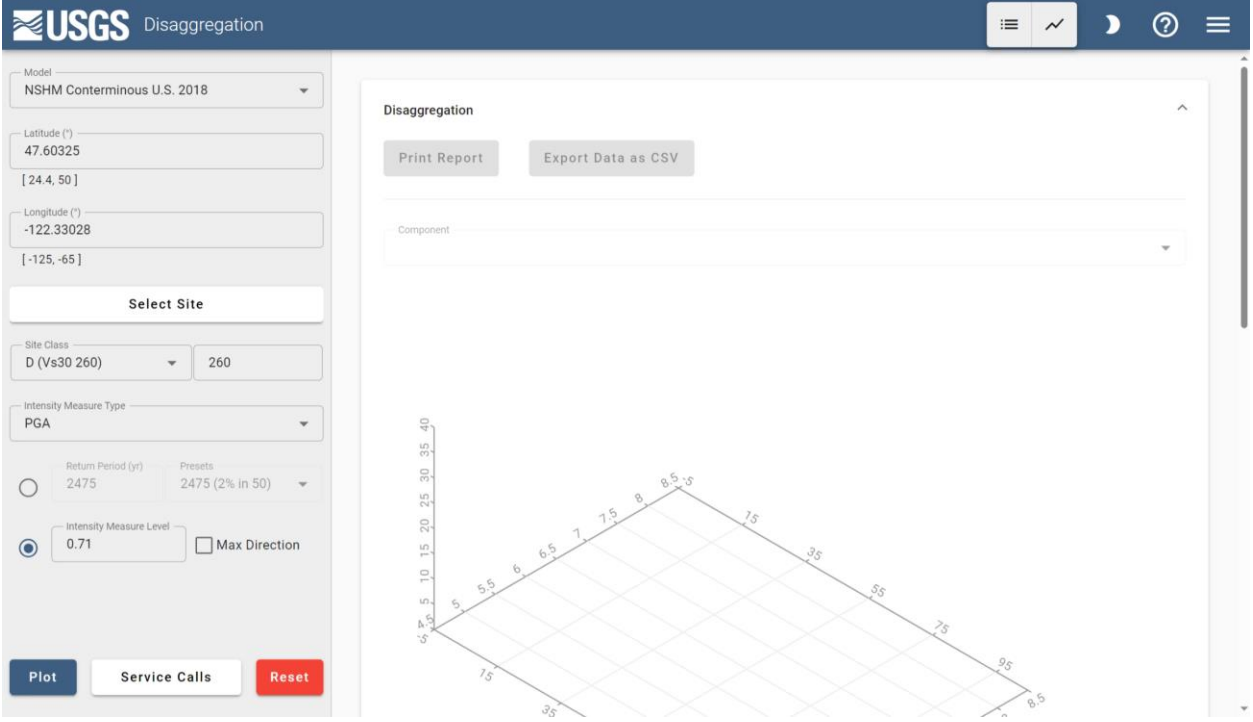

<span id="page-8-1"></span>**Figure 5** Welcome page for the USGS Disaggregation tool.

#### 3 - Seismic Hazard Deaggregation

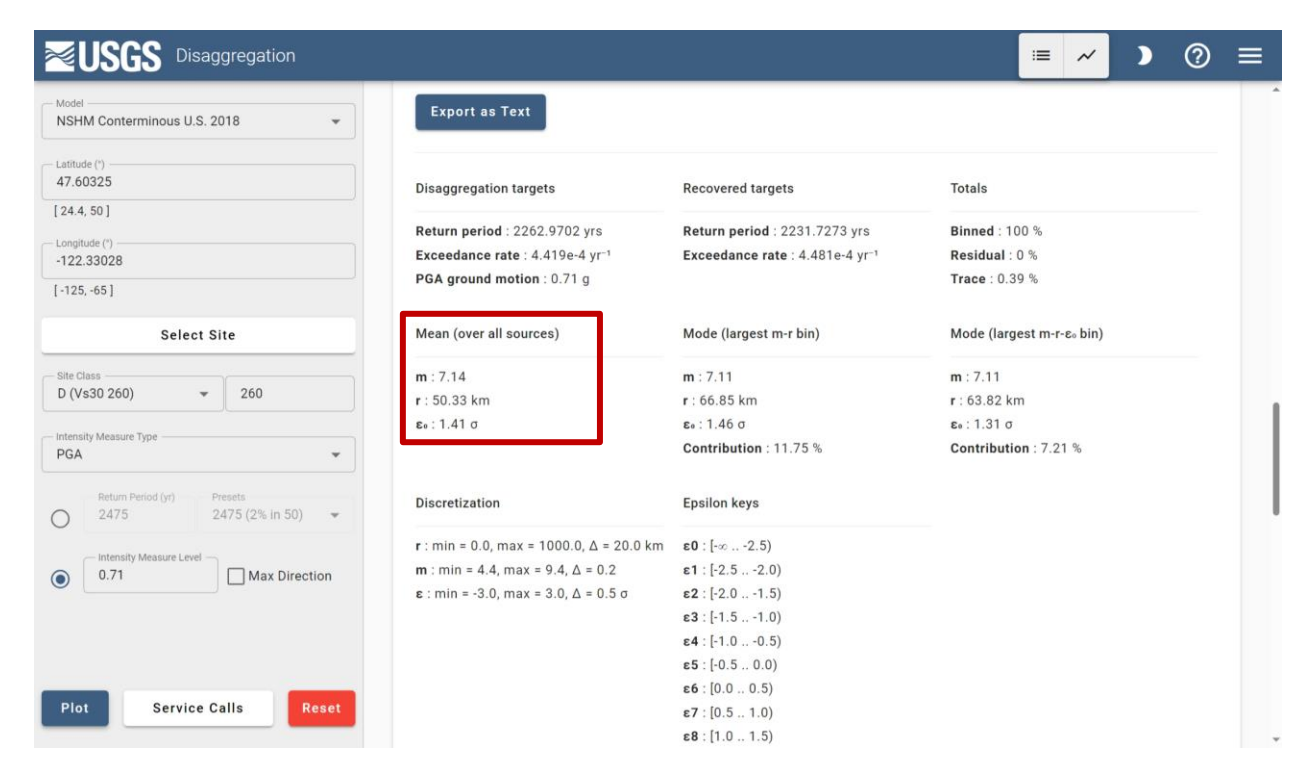

**Figure 6** Deaggregation results. Red box added by the SLC.

<span id="page-9-0"></span>In the red box highlighted in [Figure 6,](#page-9-0) you will find the estimated mean values, calculated by averaging across all sources, for both magnitude and distance. Specifically, the mean magnitude is 7.14, and the mean distance is 50.33 km. For simplicity, we will assume these values represent the most likely earthquake scenario expected at the site.

With these mean values derived from deaggregation and the MCE<sub>R</sub> target spectrum in hand, we can proceed to the ground motion selection process. In this final step, we rely on the PEER NGA-West2 web application to choose ground motions that match with the target spectrum (MCER) and the expected earthquake scenario.

## <span id="page-10-0"></span>**4. GROUND MOTION SELECTION**

Once a specific earthquake scenario, defined by magnitude and distance, has been established, the next step involves selecting ground motions that accurately represent the MCE<sub>R</sub> at the site. Seattle, being situated in a complex tectonic setting, is susceptible to both crustal and subduction earthquakes. These two types of earthquakes are fundamentally different, and it is crucial to account for their distinctions when creating a ground motion set. However, for simplicity, our approach will involve selecting ground motions exclusively from the PEER NGA-West2 database [4], focusing solely on crustal earthquakes.

To access this database, please click on the following link:

[https://ngawest2.berkeley.edu/.](https://ngawest2.berkeley.edu/)

**Note:** Alternatively, teams have the option to utilize the NHR3 NGA-Subduction Web Portal [5] for ground motion selection:

<http://ec2-35-167-122-9.us-west-2.compute.amazonaws.com/ngasubductions/new>

This web application features a comparable interface to NGA-West2 but includes subduction ground motions, offering a broader range of ground motions for consideration.

Upon clicking, a window similar to the one shown in [Figure 7](#page-13-0) will appear.

To access the NGA-West2 center depicted on the right side of [Figure 7,](#page-13-0) simply click on it. Upon doing so, the system will prompt you to sign in. If you do not have an existing account, you will need to register on the website. During the registration process, provide your email address (preferably your university email) and set a password. Once your account is created, you can sign in and start using the application.

Similarly, the NHR3 NGA-Subduction website will also require users to sign up.

After signing in, the application will guide you to upload a user-defined target spectrum, allowing you to proceed with the ground motion selection process; see [Figure 8.](#page-14-0) Following the website instructions, we have uploaded a CSV file containing the MCE<sup>R</sup> spectrum obtained from [Figure 4.](#page-7-0) Click on 'Submit', and you should receive a plotted spectrum, visible in [Figure 9,](#page-15-0) confirming the successful completion of this step.

On the NHR3 application, rather than uploading a CSV file, users just copy and paste the values of the spectrum into the website; se[e Figure 12.](#page-18-0)

Next, click on the 'Search Records' at the bottom of the page [\(Figure 9\)](#page-15-0), and a new window, as shown in [Figure 10,](#page-16-0) will appear.

To configure the selection criteria, as demonstrated in [Figure 10,](#page-16-0) follow these steps:

- Input a range of  $(6.14, 8.14)$  in the magnitude box. This range signifies the minimum and maximum magnitudes of the records to be searched. This selection is based on our estimated mean magnitude from deaggregation shown in [Figure 6,](#page-9-0) which is 7.14. To ensure a comprehensive search around this value, it is advisable to consider a range of  $7.14 \pm 1$ , translating to (6.14, 8.14). This setup ensures that the search includes records falling within this specific magnitude range.
- For the distance parameter, enter  $(30.33, 70.33)$ , representing  $50.33\pm20$ . The value 50.33 is derived from the deaggregation results shown in [Figure 6.](#page-9-0)
- Regarding  $V_{s30}$  (m/s), input (180, 360) to consider Site Class D based on ASCE 7-22.  $V<sub>s30</sub>$  denotes the average shear wave velocity of the soil in the top 30 meters.
- Set the maximum number of records to search at 30, ensuring a comprehensive exploration across the databases to match the target spectrum.
- For the scaling factor, use  $(0.5, 4.0)$ , representing the minimum and maximum values for scaling the ground motions. Note that a maximum scale factor of 4.0 is typically considered very high in practice but will be considered acceptable for our case study.

Adjust the other parameters as illustrated in [Figure 10.](#page-16-0) Upon configuring these settings, clicking on 'Search Records' at the bottom of the page will display 30 ground motions that best match the target spectrum ( $MCE_R$ ). These results are detailed in [Figure 11.](#page-17-0)

A similar procedure can be followed for NHR3, resulting in the parameter setting shown in [Figure 13.](#page-19-0) Then, click 'Search Database & Compute Scale Factors' to obtain a set of ground motions; see [Figure 14.](#page-20-0)

[Figure 11](#page-17-0) shows the mean of 30 ground motion records that should also align with the target spectrum. The figure displays various parameters corresponding to each ground motion, including Record Number, MSE (mean square error of scaled records), Scale Factor, Duration, Arias Intensity, Event Name, Year of Occurrence, Station Name, Magnitude, Fault Type (Mechanism), Distance, and  $V<sub>S30</sub>$  (m/s). For detailed analysis, you

can download all the time series records, including metadata, spectra, and traces, by clicking on 'Download Time Series Records' at the bottom of the page.

Similarly, on the NHR3 website, you can download all the time series records and their metadata by clicking on 'Download Unscaled Time Series & Metadata' at the bottom of the webpage.

It is important to note that each record has a specific scaling factor. If you intend to use any of the 30 ground motion records for your response history analysis, you will need to multiply your time series by the corresponding scale factor of the selected record. Also, note that these records usually have two horizontal components of acceleration (e.g., N-S and E-W, H1 and H2, or 00 and 90 deg.). You can ignore the vertical component of these ground motions for your analyses since we will not be shaking your structural models vertically.

Additionally, please be aware that the acceleration records from PEER NGA-West2 and NHR3 NGA-Subduction are formatted using the .AT2 format. These files should be read line by line, with each line containing groups of 5 consecutive values recorded using a constant time step.

<span id="page-13-0"></span>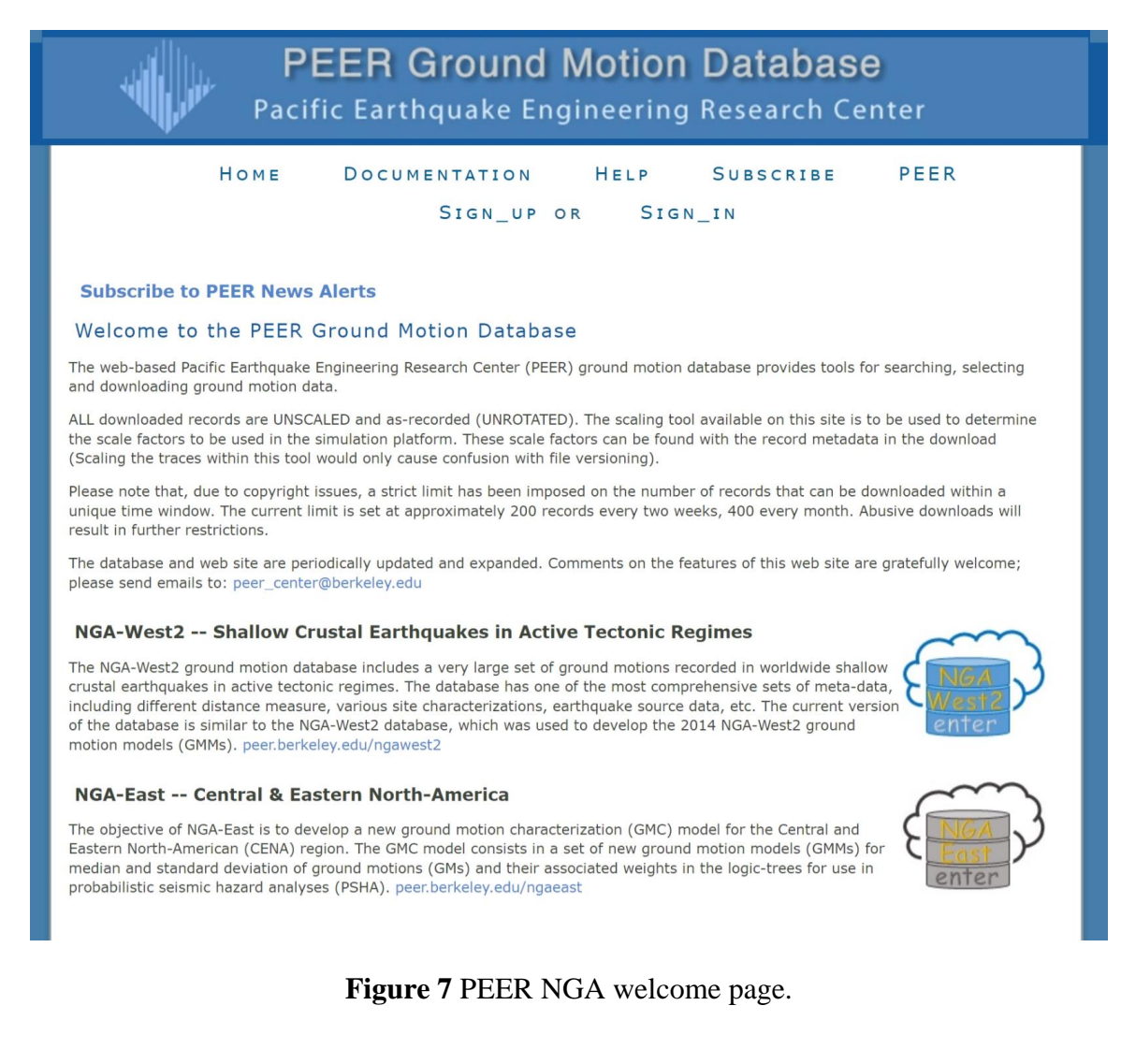

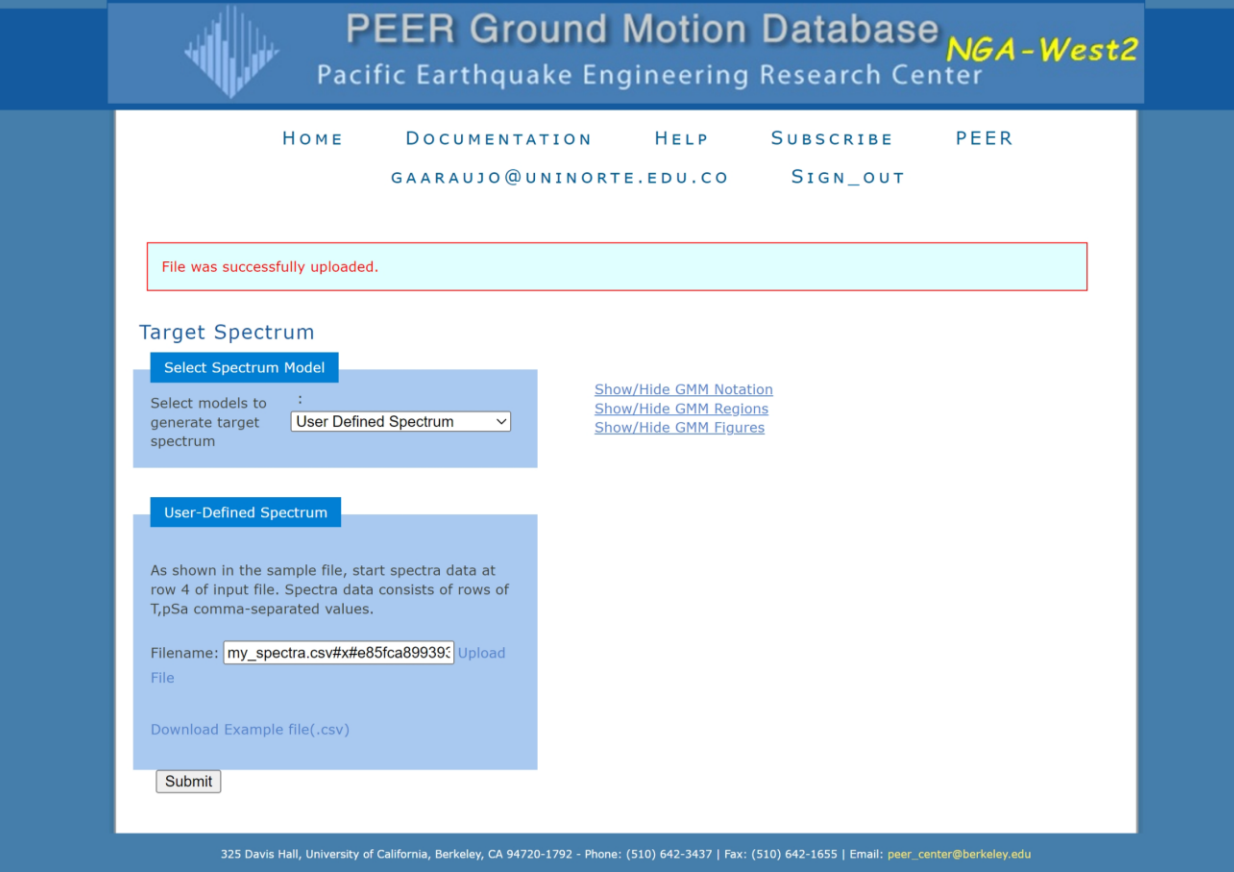

<span id="page-14-0"></span>**Figure 8** Defining Target Spectrum on the PEER NGA-West2 website.

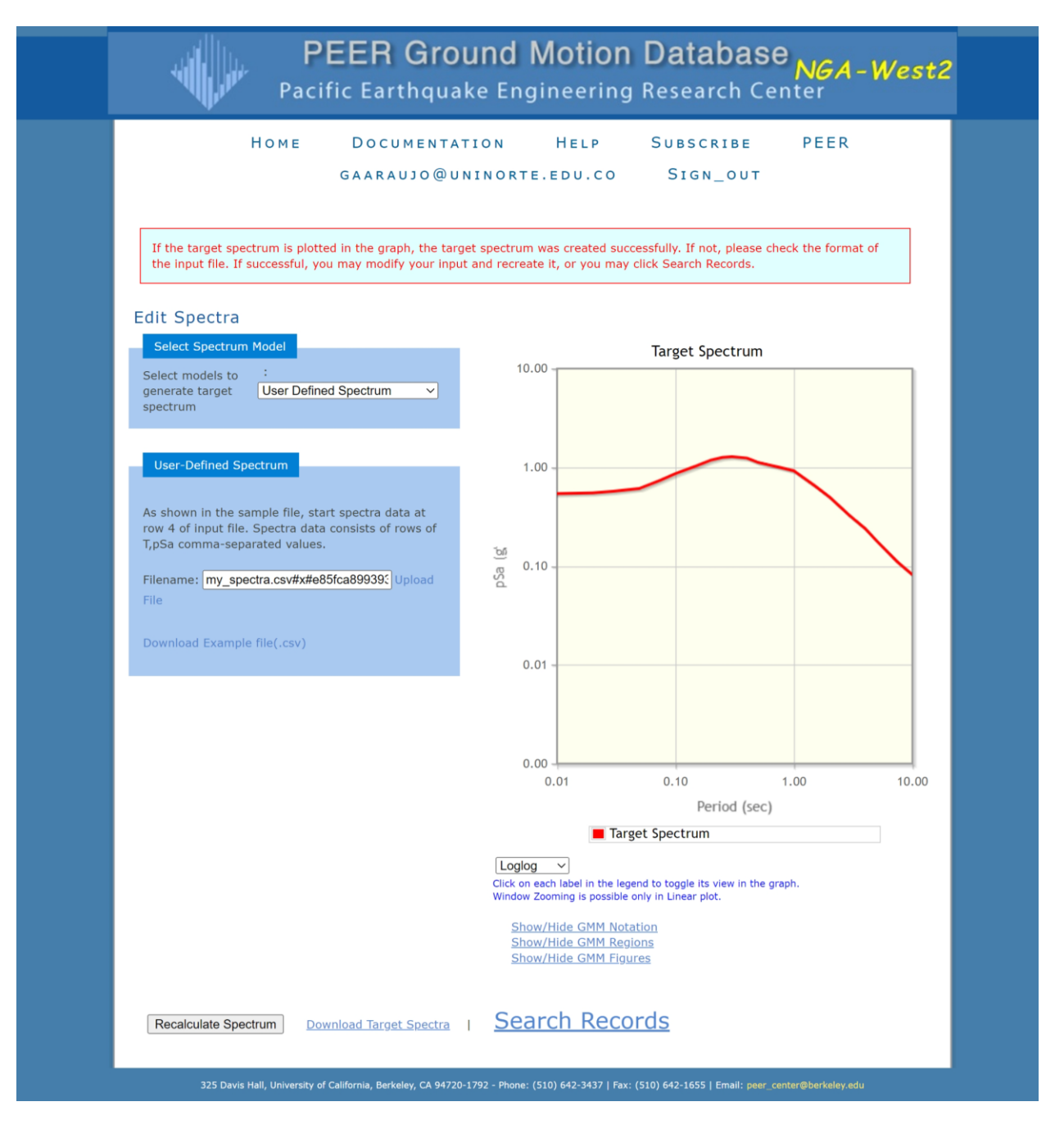

<span id="page-15-0"></span>**Figure 9** MCE<sub>R</sub> spectrum successfully loaded to the PEER NGA-West 2 application.

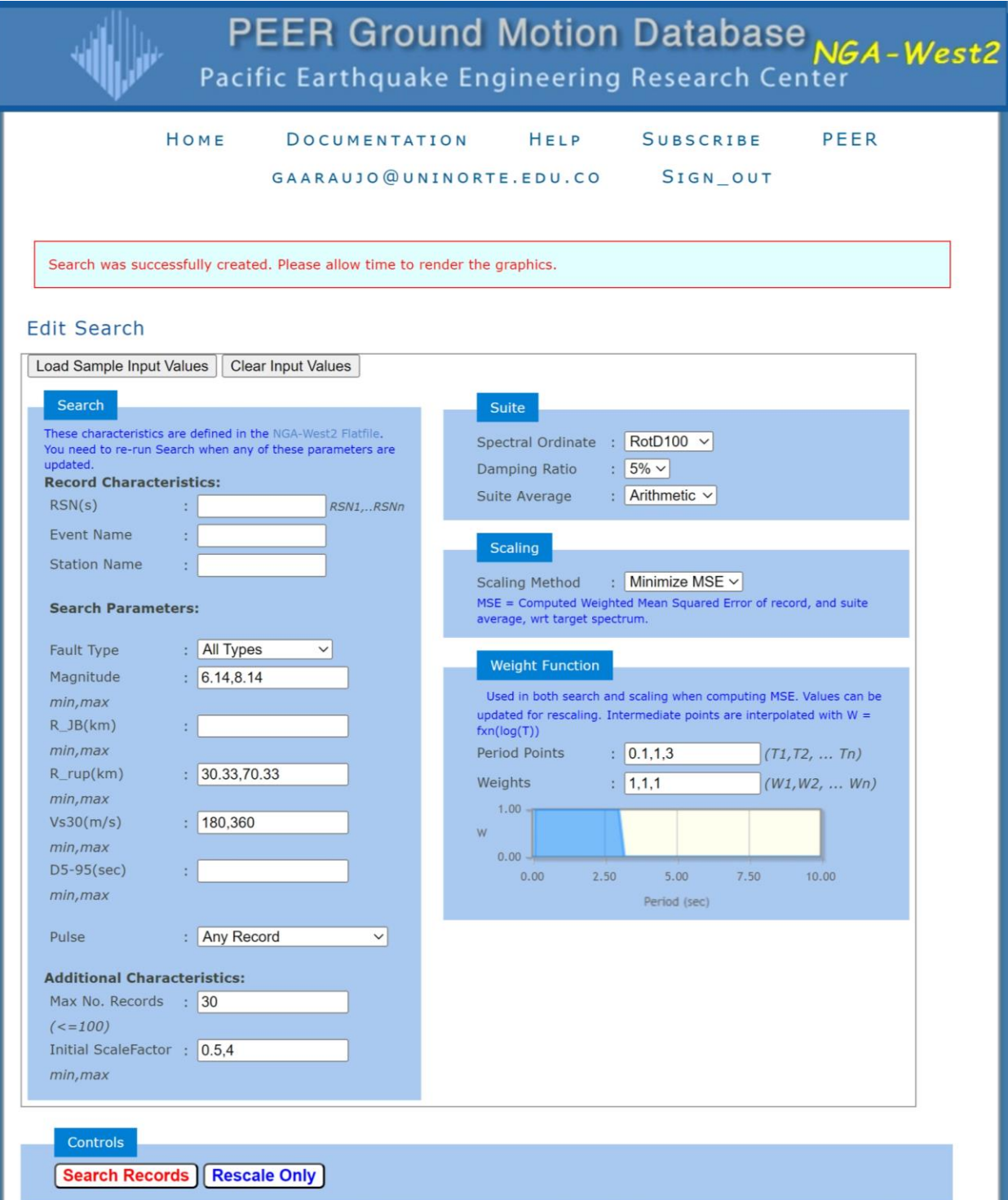

<span id="page-16-0"></span>**Figure 10** Parameter setting for ground motion selection using PEER NGA-West2.

2024 Undergraduate Seismic Design Competition – Ground Motion Selection Guide 17

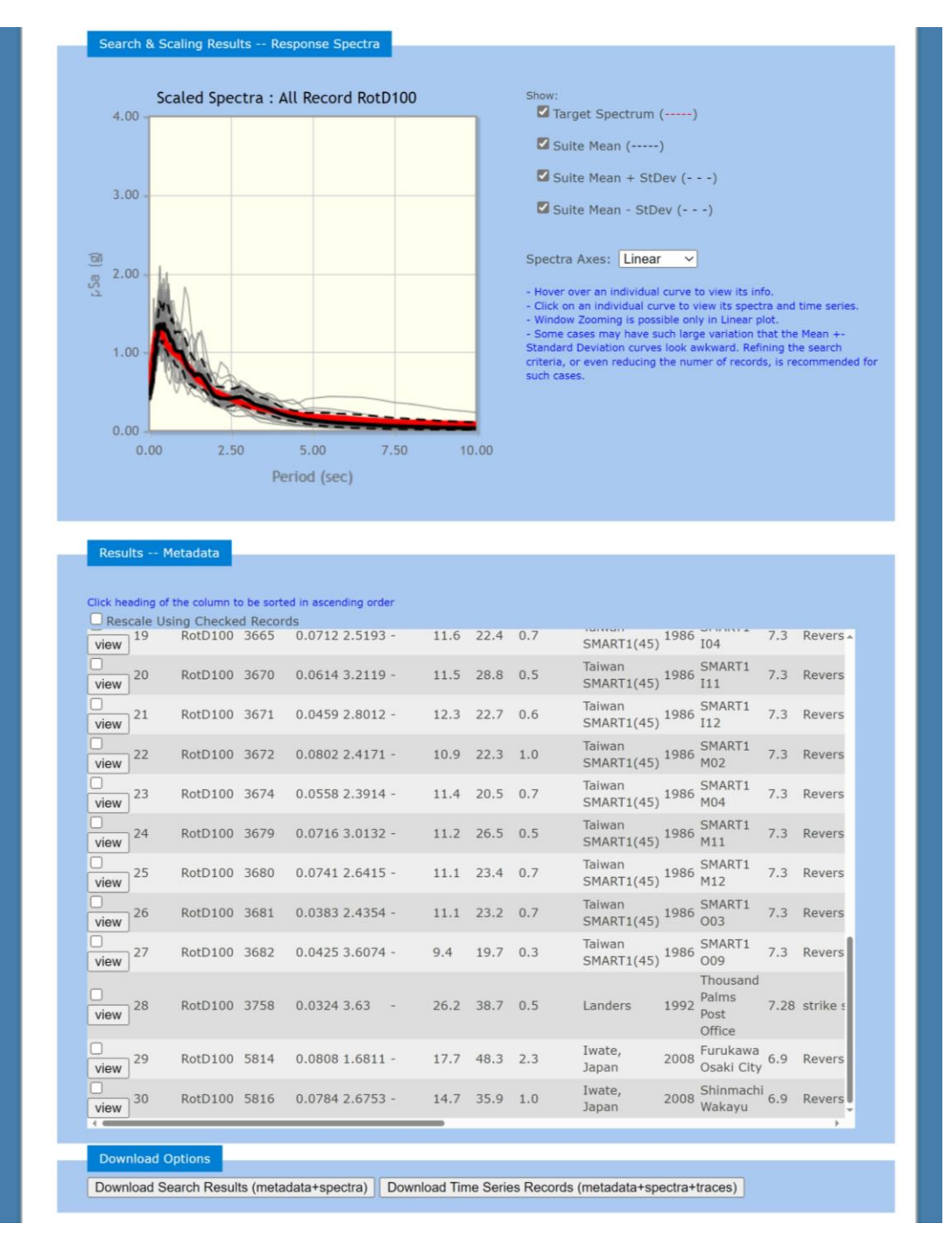

<span id="page-17-0"></span>**Figure 11** Example of ground motions from PEER NGA-West2 matching the MCER.

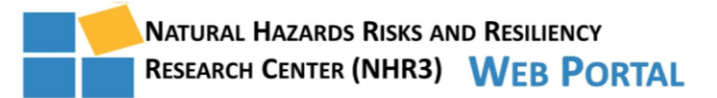

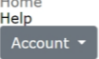

## NGA-Subduction Web Portal: Ground-Motion Record Selection and Download

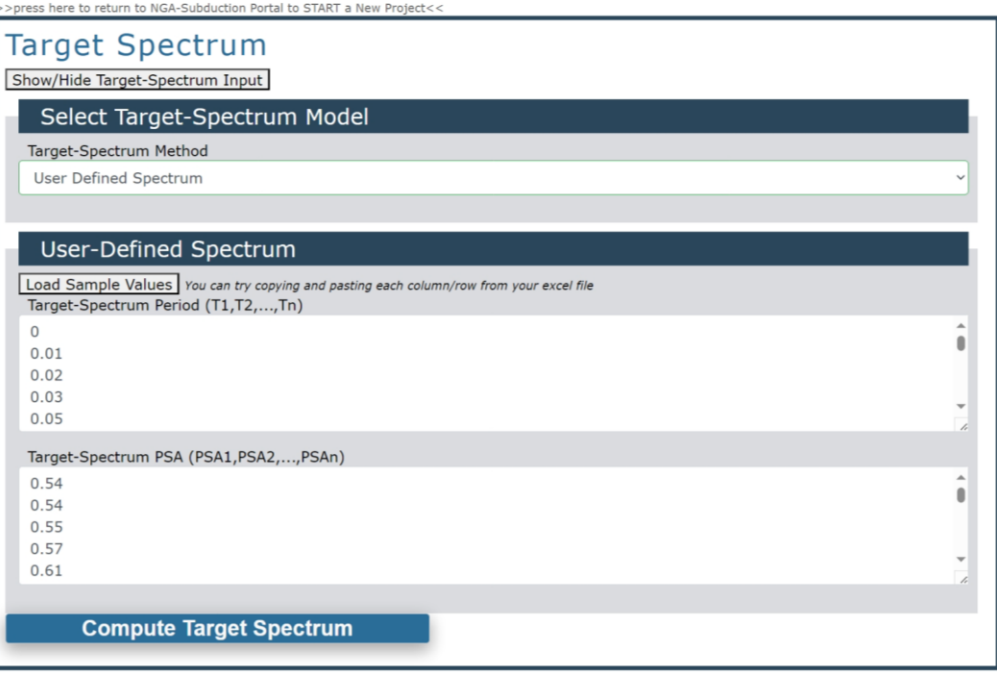

This web portal was developed by Silvia Mazzoni (smazzoni at ucla dot edu), with the assistance of James Way at the The B. John Garrick Institute for the Risk Sciences at The velocity of California<br>
UCLA Engineering (NHR3)<br>
Copyright © 2022 The Regents of the University of California<br>
• About<br>
• Help<br>
• Help

<span id="page-18-0"></span>

**Figure 12** Defining Target Spectrum on the NHR3 website.

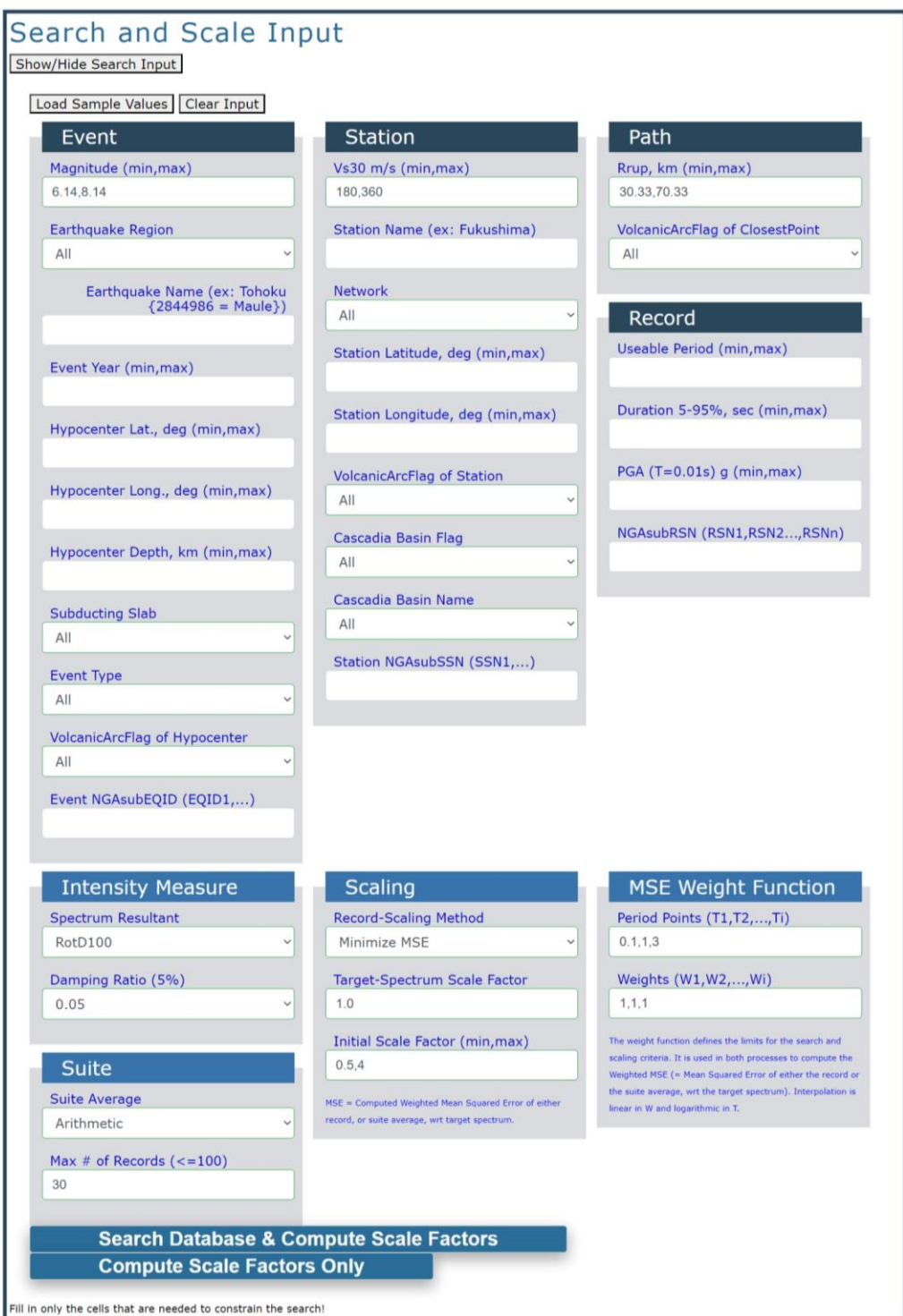

<span id="page-19-0"></span>**Figure 13** Parameter setting for ground motion selection using NHR3 NGA-Subduction.

2024 Undergraduate Seismic Design Competition – Ground Motion Selection Guide 20

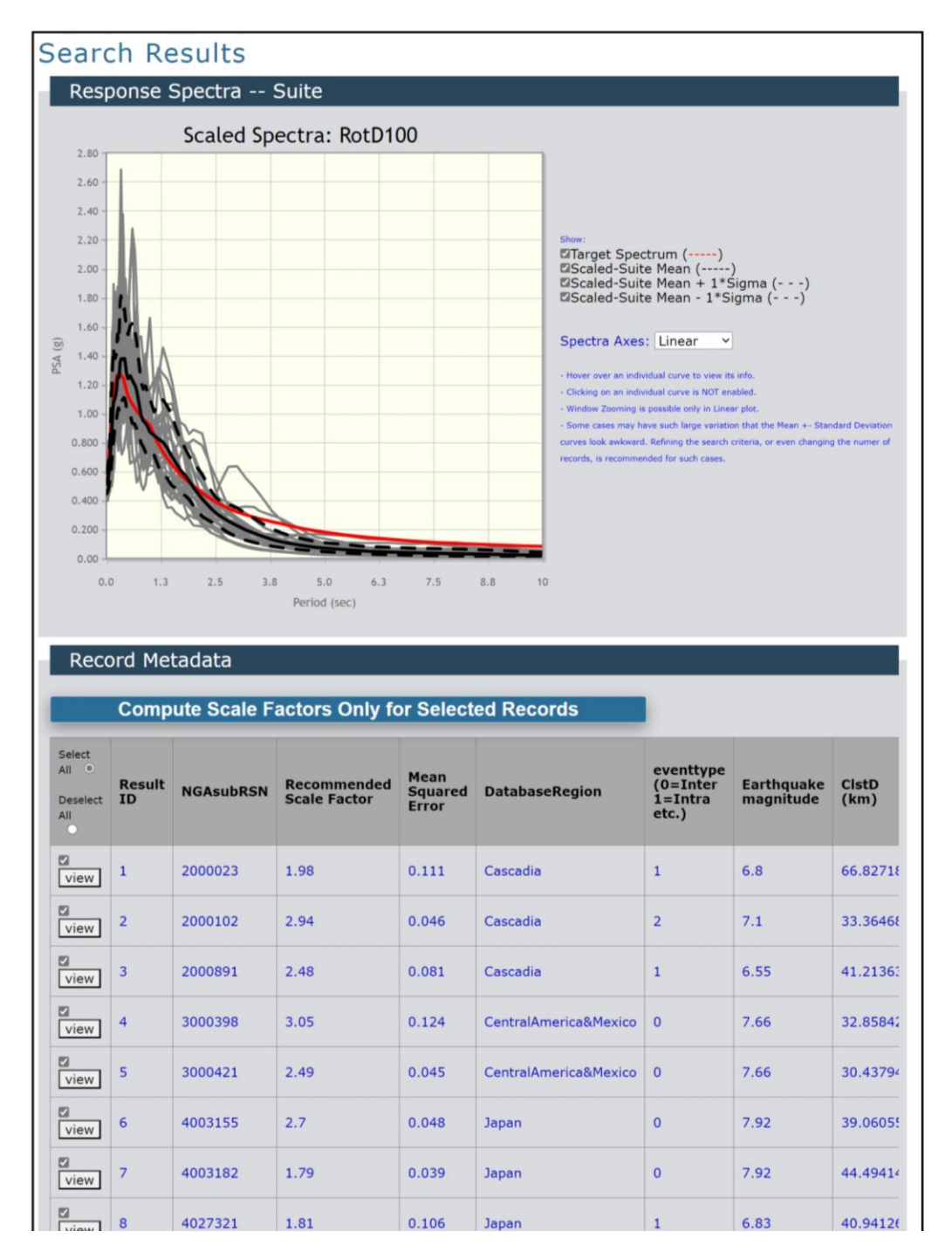

<span id="page-20-0"></span>**Figure 14** Example of ground motions from NHR3 NGA-Subduction matching the MCER.

## <span id="page-21-0"></span>**5. PROPOSAL REQUIREMENTS**

Part of the 2024 SDC *Proposal Requirements* is conducting a ground motion selection representative of **GM#2**. For this section, please meet the following requirements:

- Provide a concise overview of the ground motion selection process, focusing on the steps taken by the teams to curate a representative set of at least 11 ground motions corresponding to **GM#2**, as defined in the *Official Rules*. The narrative should outline the methodology employed, emphasizing the critical parameters considered, such as magnitude, distance, and site characteristics. Highlight the tools and databases utilized, including PEER NGA-West2 or NHR3 NGA-Subduction, and briefly discuss any criteria or constraints applied during the selection process. Important to note, the proposal should address the potential removal of ground motions from the 30 records initially suggested by the NGA websites. Ground motions that individually do not match the target spectrum very well might be considered for removal to improve the selected ground motion set.
- Present a detailed table listing the selected ground motions. Include essential metadata for each motion, such as earthquake details (name, date), station information, year of occurrence, magnitude, and distance from the epicenter. Also, provide the corresponding scale factors applied to each motion.
- Include a figure displaying the RotD100 response spectra of the chosen ground motions. Clearly illustrate these spectra alongside the target spectrum for **GM#2**.

## <span id="page-22-0"></span>**6. REFERENCES**

- [1] A. K. Chopra, «Elastic response spectrum: a historical note,» *Earthquake Engineering & Structural Dynamics,* vol. 36, pp. 3-12, 2007.
- [2] ASCE 7, Minimum Design Loads and Associated Criteria for Buildings and Other Structures, ASCE/SEI 7-22, Reston, Virginia: American Society of Civil Engineers, 2022.
- [3] USGS, «USGS Earthquake Hazard Toolbox, Version 1.0.3,» US Geological Survey, 2022. [En línea]. Available: https://earthquake.usgs.gov/nshmp/.
- [4] T. D. Ancheta, R. B. Darragh, J. P. Stewart, E. Seyhan, W. J. Silva, B. S.-J. Chiou, K. E. Wooddell, R. W. Graves, A. R. Kottke, D. M. Boore, T. Kishida y J. L. Donahue, «PEER NGA-West2 Database,» Pacific Earthquake Engineering Research Center, Berkeley, CA, United States., 2013.
- [5] S. Mazzoni, «NGA-Subduction Portal: Ground-Motion Record Selection and Download,» The B. John Garrick Institute for the Risk Sciences., 2022. [En línea]. Available: https://doi.org/10.34948/N3D59V.